## Processus d'inscription à la FST de Settat

- 1- Se connecter à : https://.scolagile.pw/
- 2- Entrer le C2021\_nom.prenom comme nom d'utilisateur et votre CNE/Massar comme mot de passe. N.B les étudiants qui ont le nom ou le prénom contenant un espace remplacer le par  $($  ) (tiret du 8). ex : mohammed\_amine.el\_alami
- 3- Cliquer sur connexion

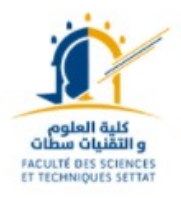

## Faculté des Sciences et Techniques Settat

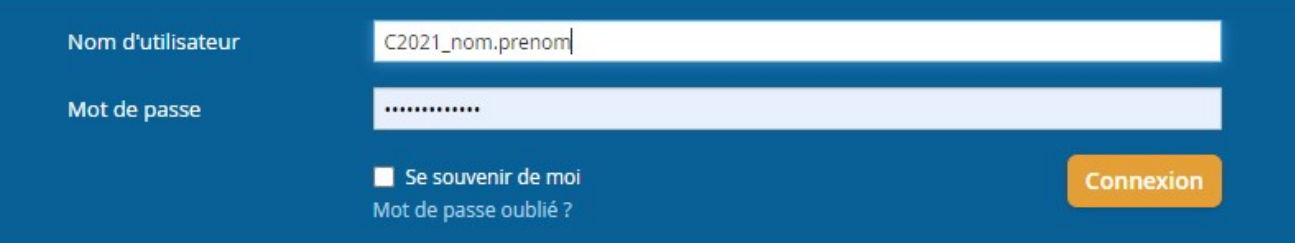

4- Changer votre mot de passe en cliquant sur votre nom à droite en haut puis paramètres

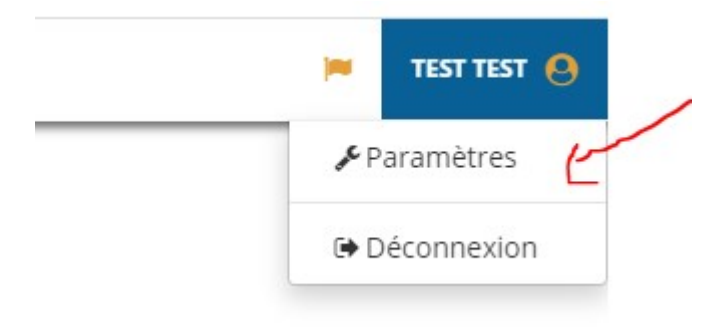

## 5- Cliquer sur espace candidat puis sur compléter mes informations

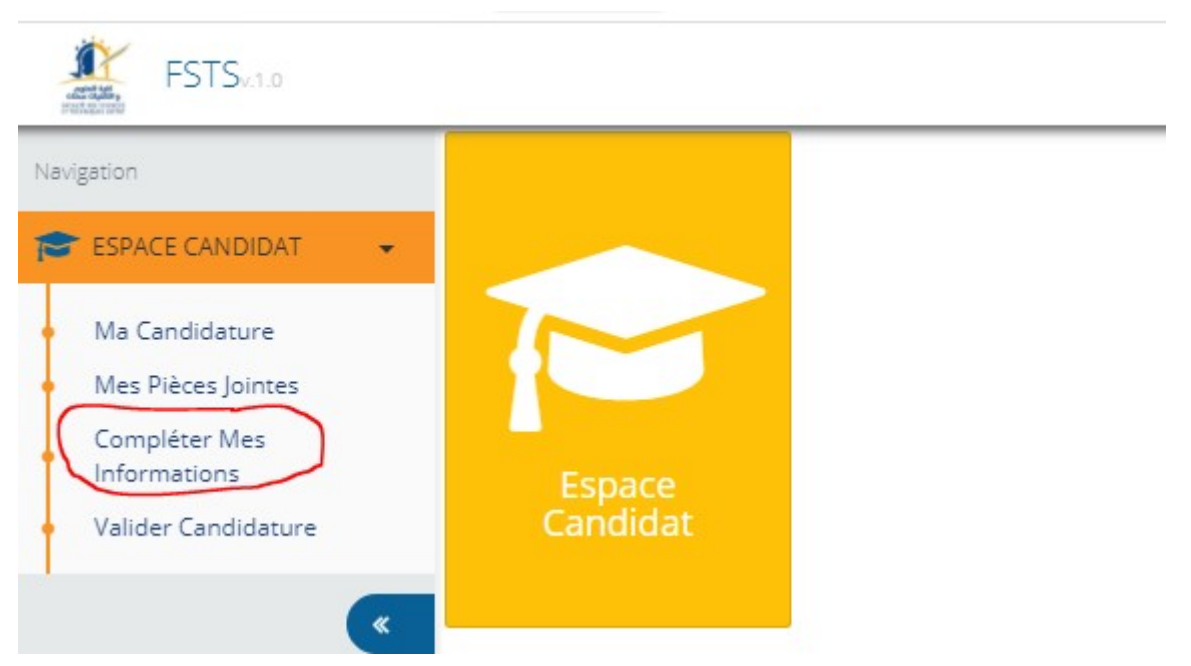

Vous devez compléter toutes vos informations pour avoir à la fin la fiche d'inscription que vous devez la remmener avec votre dossier d'inscription au service de la scolarité de la fst de Settat

6- Cliquer sur le stylo en bas pour pouvoir saisir vos données

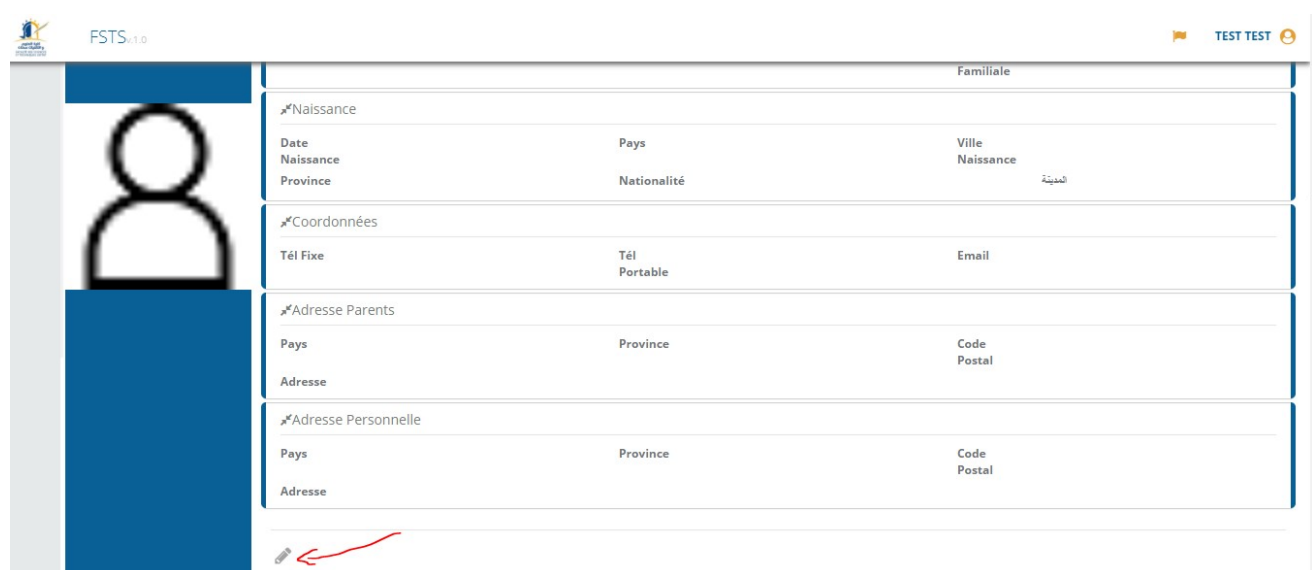

- 7- La photo doit être professionnelle (photo d'identité) toute photo snapchat ou selfie annule votre dossier d'inscription.
- 8- Puis cliquer sur suivant
- 9- Remplissez les informations de votre bac sauvegarder puis cliquer sur suivant, et ainsi de suite jusqu'à la fin vous obtenez cet ecran pour imprimer votre formulaire

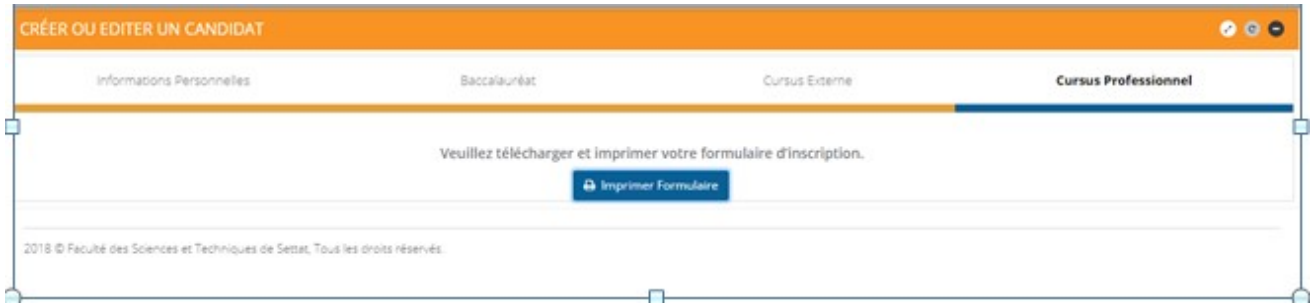

Allez à mes pièces jointes et charger votre CIN et votre bac scannés en format PDF

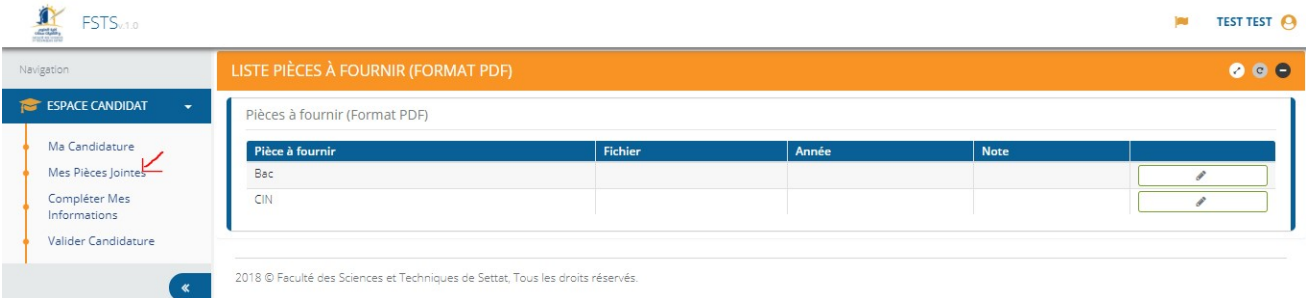